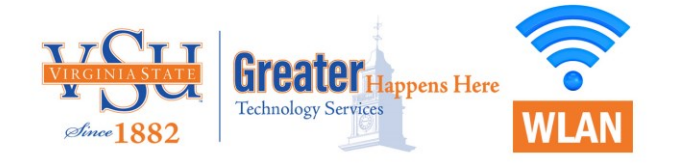

## **VSU-Student Wi-Fi on iPhone**

- Click on **VSU-Student** Wi-Fi
- You'll be redirected to a login page that resembles the one below. The step-by-step process is illustrated below.

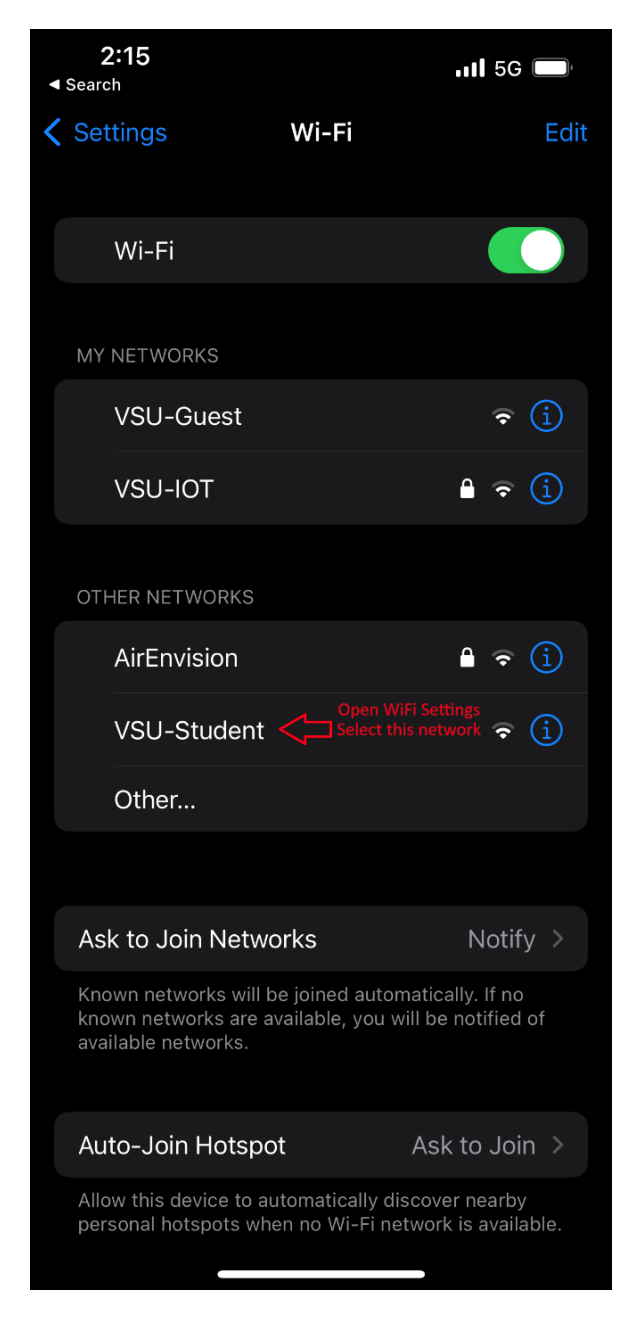

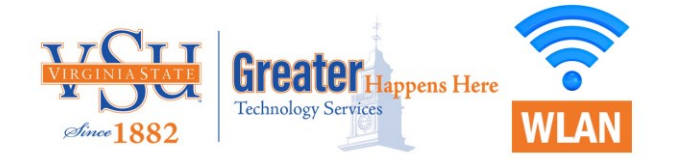

# **VSU-Student Wi-Fi on iPhone (Continued)**

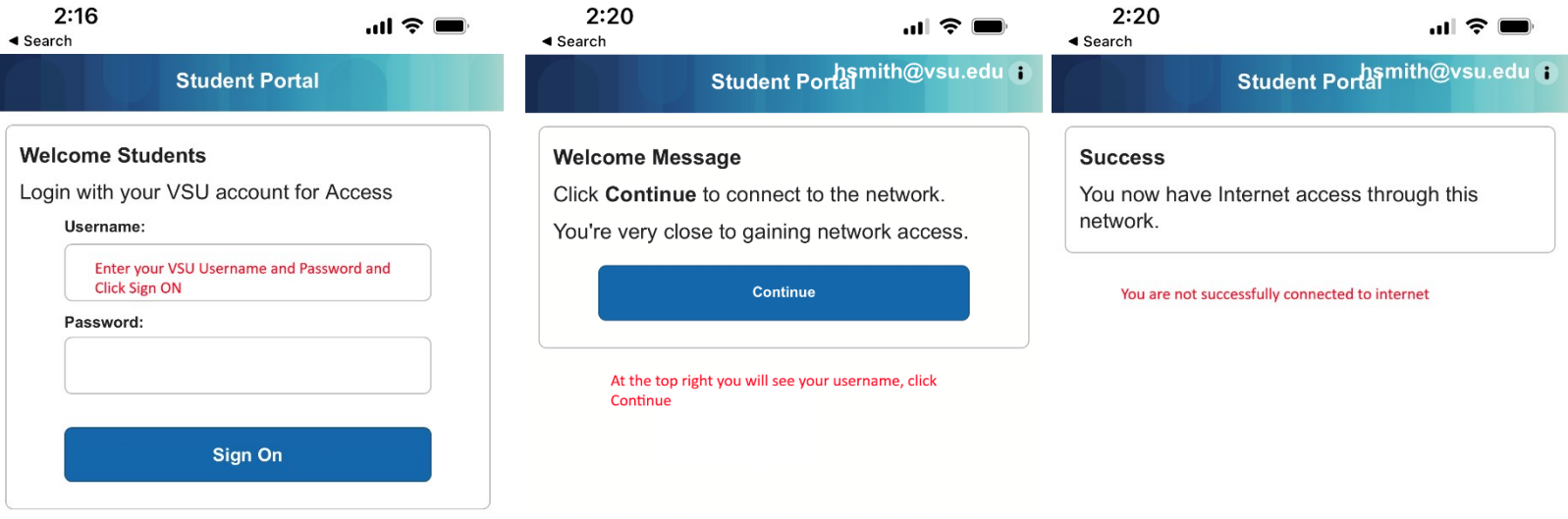

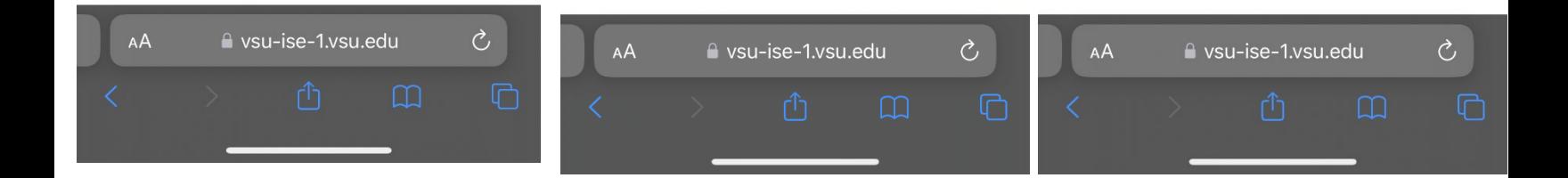

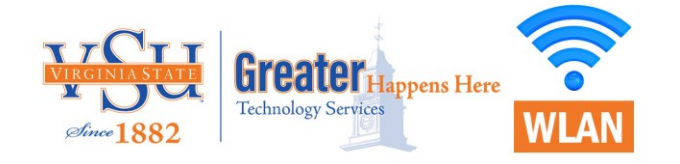

## **VSU-Student Wi-Fi on iPhone (Continued)**

▪ In case you aren't redirected automatically or if you're experiencing internet issues, manually open a browser and visit the website **neverssl.com**. You should be redirected accordingly.

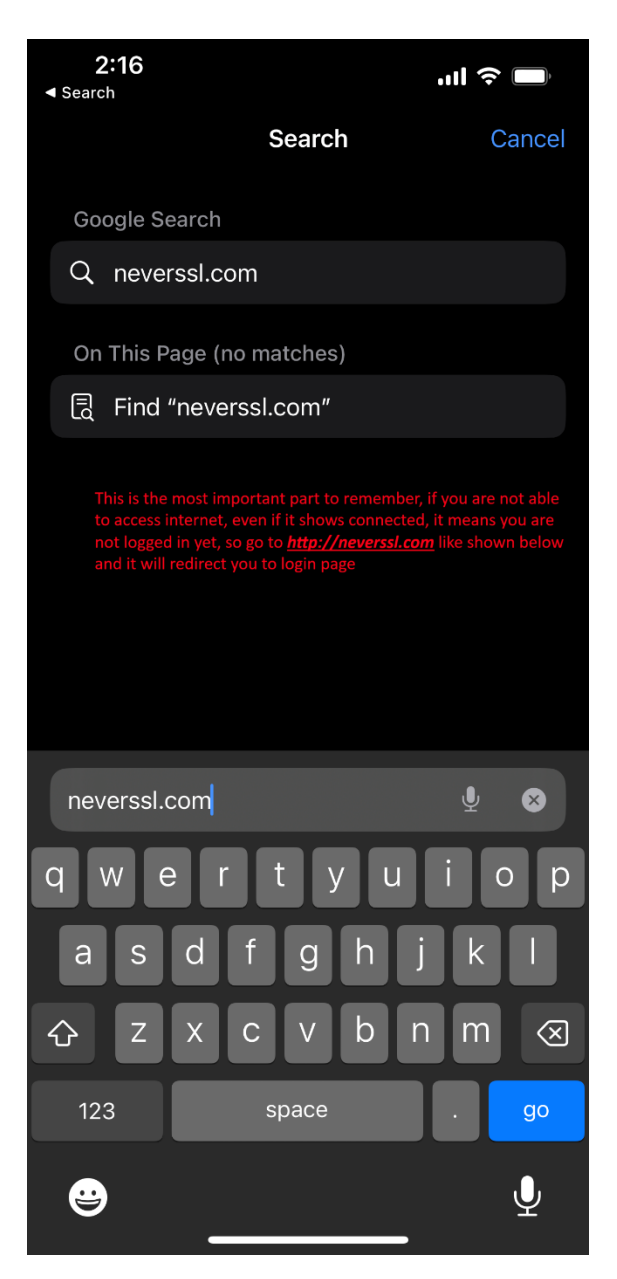

• Once the login is complete, you won't be prompted to log in again for 15 days, and your connection will be established automatically.

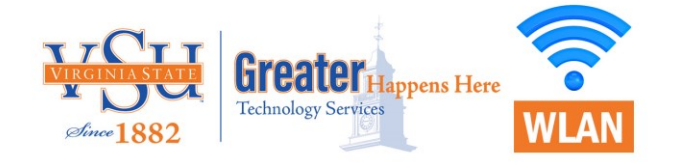

### **VSU-STUDENT on MacBook, iPad, Windows and Android**

You should be redirected to the login page automatically; if not, follow the same procedure to log in. The login page might appear slightly different, but the process remains the same. For example, here is how the page may look on an iPad.

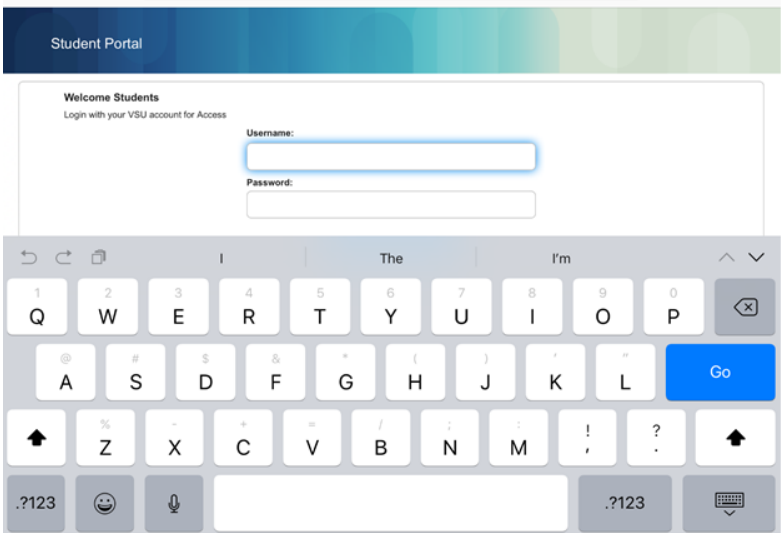

#### **VSU-IOT Wi-Fi**

- Click on **VSU-IOT**.
- You will be prompted for a password.
- Enter the password provided by the University/IT team.
- Once logged in you will have internet access.

## **VSU-Guest Wi-Fi**

For **VSU-Guest**, no action is required on your part. Simply click on the WiFi network, and it will automatically connect you. However, please note that **VSU-Guest provides limited access**, as it is **primarily intended for guests and not for students**.

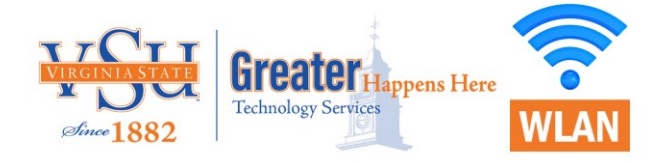

## **AirEnvision Wi-Fi**

Any personal device will not be able to connect to **AirEnvision**. To establish a connection, ensure the following three conditions are met. If you do not meet these criteria, refrain from attempting to connect to AirEnvision.

- You must possess a VSU-issued Windows device which is part of the VSU domain.
- Your computer must be a member of a designated computer group.
- Your machine supplicant must be configured for 802.1X authentication by Windows administrator.